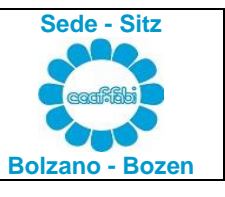

# **ISTRUZIONI PER L'INVIO DEI DOCUMENTI PER IL 730 CON MODALITA' INFORMATICHE**

## **FASE 1** – Predisposizione dei documenti utili per il 730

## **Nel tuo PC personale (non dispositivi concessi in uso dalla banca) salva i PDF della documentazione utile per la compilazione del tuo (e familiari) 730**.

## Indicazioni su come predisporre i PDF

- 1) **Per ogni tipologia di documentazione fai un unico pdf**. Ogni singolo pdf scansionato non deve superare i 5 mb. Sul sito gratuito [www.ilovepdf.com](http://www.ilovepdf.com/) hai la possibilità di comprimere un pdf, dividerlo e molto altro ancora. In ogni caso si consiglia di scannerizzare i documenti con modalità bianco/nero e con una risoluzione non superiore ai 200 dpi.
- 2) Non serve firmare i documenti apponendo la dicitura "copia conforme all'originale".
- 3) **I pdf devono essere ben leggibili** altrimenti non verranno presi in considerazione, quindi, è consigliabile controllarli bene prima di inserirli nel cassetto fiscale.
- 4) Devi "nominare" i pdf a seconda del contenuto degli stessi (es: "scontrini farmacia", "ristrutturazione", "risparmio energetico", "affitti", "Certificazione Unica", etc.).
- 5) **ATTENZIONE!!!** Dall'anno scorso i pagamenti effettuati per spese mediche devono riportare la ricevuta di tracciabilità (esempio pagamento POS).

## Alcuni esempi

- 1) Un pdf per ogni Certificazione Unica (CU). Non serve scannerizzare i fogli per la scelta dell'8/5/2 per mille. La scelta dell'8/5/2 per mille va fatta nella "Informativa al Contribuente".
- 2) Un pdf per gli scontrini farmaceutici e per le spese mediche che non ti sono state rimborsate.
- 3) Un pdf per le spese mediche e gli scontrini **parzialmente rimborsati**; su ogni ricevuta/fattura/scontrino dovrai indicare l'importo rimborsato.
- 4) Uno o più pdf per le fatture di spese mediche relative ai familiari a carico.
- 5) Uno o più pdf per NUOVE pratiche di ristrutturazione edilizia o risparmio energetico. Devono essere presentate per ogni contribuente TUTTE le fatture, anche quelle del coniuge; quest'ultime necessarie per verificare di non superare i massimali previsti per la detrazione.
- 6) Un pdf per ogni acquisto o vendita immobili e terreni.
- 7) Un pdf per ogni contratto d'affitto, ed eventuale proroga, con evidenziato l'importo annuo degli affitti lordi percepiti.

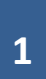

8) Un unico pdf dell'INFORMATIVA AL CONTRIBUENTE che ti è stato inviato per mail dal CAAF FABI. Dovrai compilarlo in tutte le sue parti nonché firmarlo in tutte le sue pagine (anche quelle dove non sono riportati dati). Se ci sono variazioni rispetto all'anno scorso riporta le modifiche e cerchiale in modo siano ben visibili. ATTENZIONE!!! Le scelte dell'8/5/2 per mille vanno effettuate SOLO nei moduli allegati alla "Informativa al Contribuente" e una volta espresse non potranno essere successivamente modificati. Nel caso di dichiarazioni presentate lo scorso anno in forma CONGIUNTA riceverete un UNICO PDF con entrambe le "Informative al Contribuente", quindi, sia del dichiarante sia del coniuge.

#### **FASE 2** - Installazione applicazione "CAAF FABI"

Requisiti di sistema previsti: PC con sistema operativo Windows (**non MAC**).

- 1) Accedi al sito [WWW.CAAFFABI.IT.](http://www.caaffabi.it/)
- 2) Clicca su "CASSETTO FISCALE". **NB: deve essere installata la nuova applicazione; non utilizzare l'applicazione CAAF FABI dell'anno scorso.**

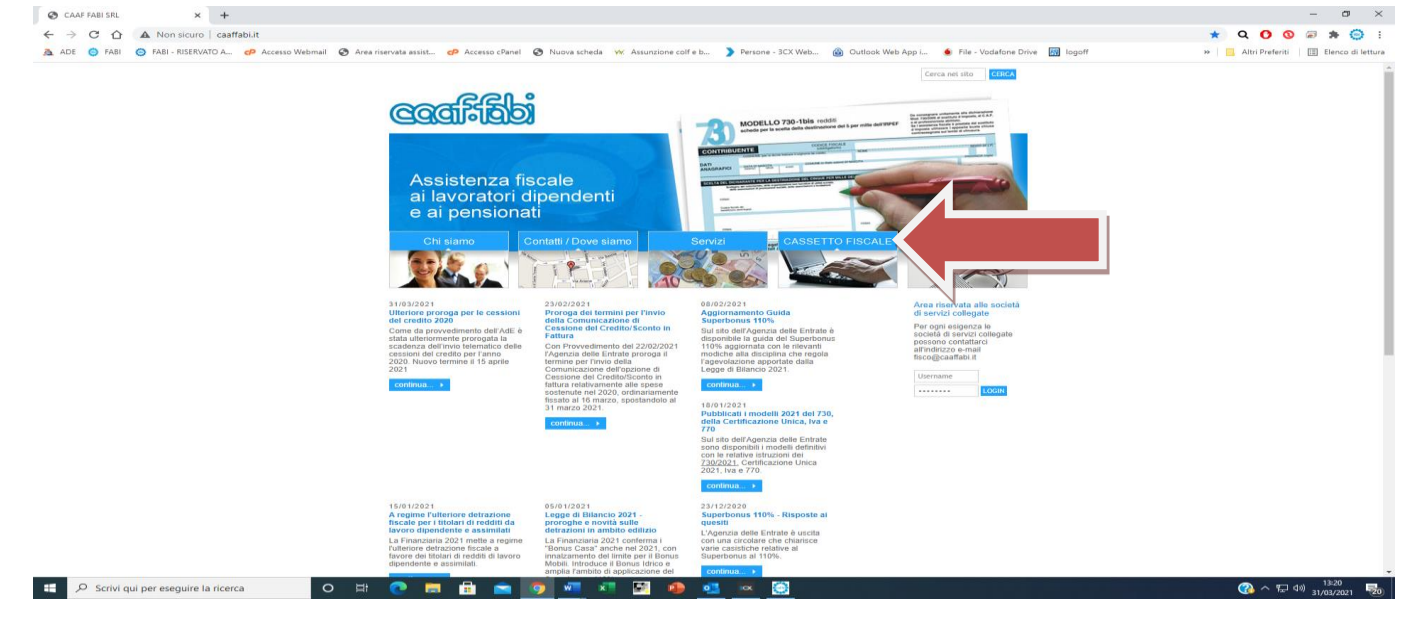

3) Clicca su "**CASSETTO FISCALE**".

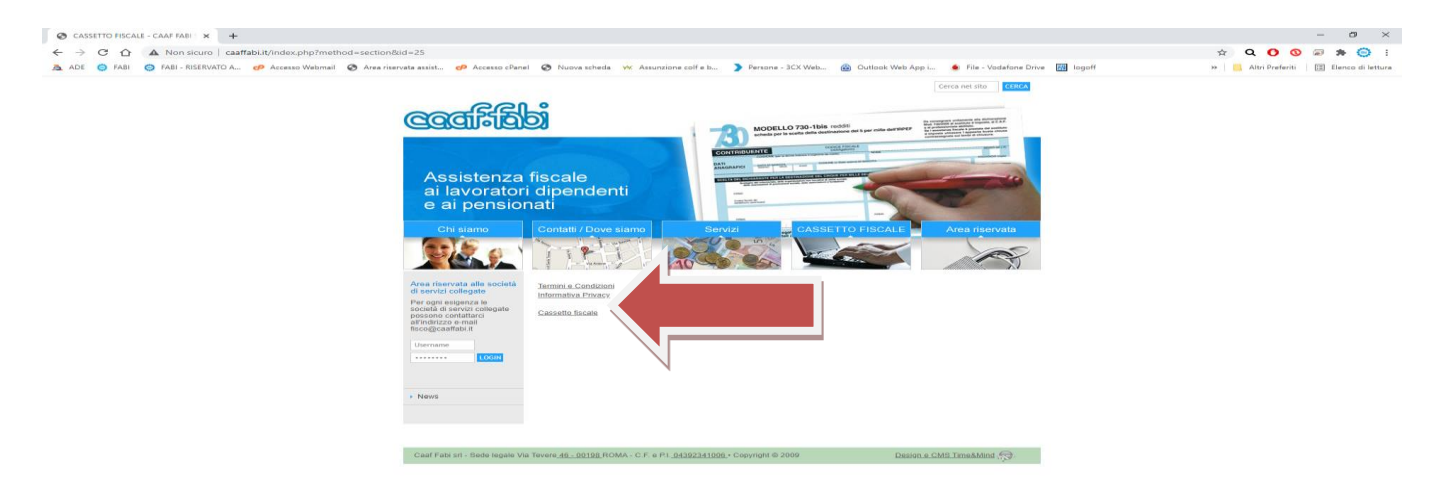

4) Terminato il download salva l'APP CAAF FABI sul desktop.

### **FASE 3** – Modalità di accesso all'applicazione "CAAF FABI"

Accedi all'APP inserendo username (codice fiscale) e la password che ti è stata fornita dal CAAF FABI.

**SE NEGLI ANNI SCORSI HAI GIÀ UTILIZZATO IL CASSETTO FISCALE O L'APP CAAF FABI** restano valide la USERNAME e la PASSWORD già assegnate e, nel caso siano state dimenticate/smarrite, si possono recuperare utilizzando dagli applicativi la funzione "Recupera password".

ATTENZIONE!!! Ogni singolo contribuente (due contribuenti in caso di dichiarazioni congiunte) ha una sua password.

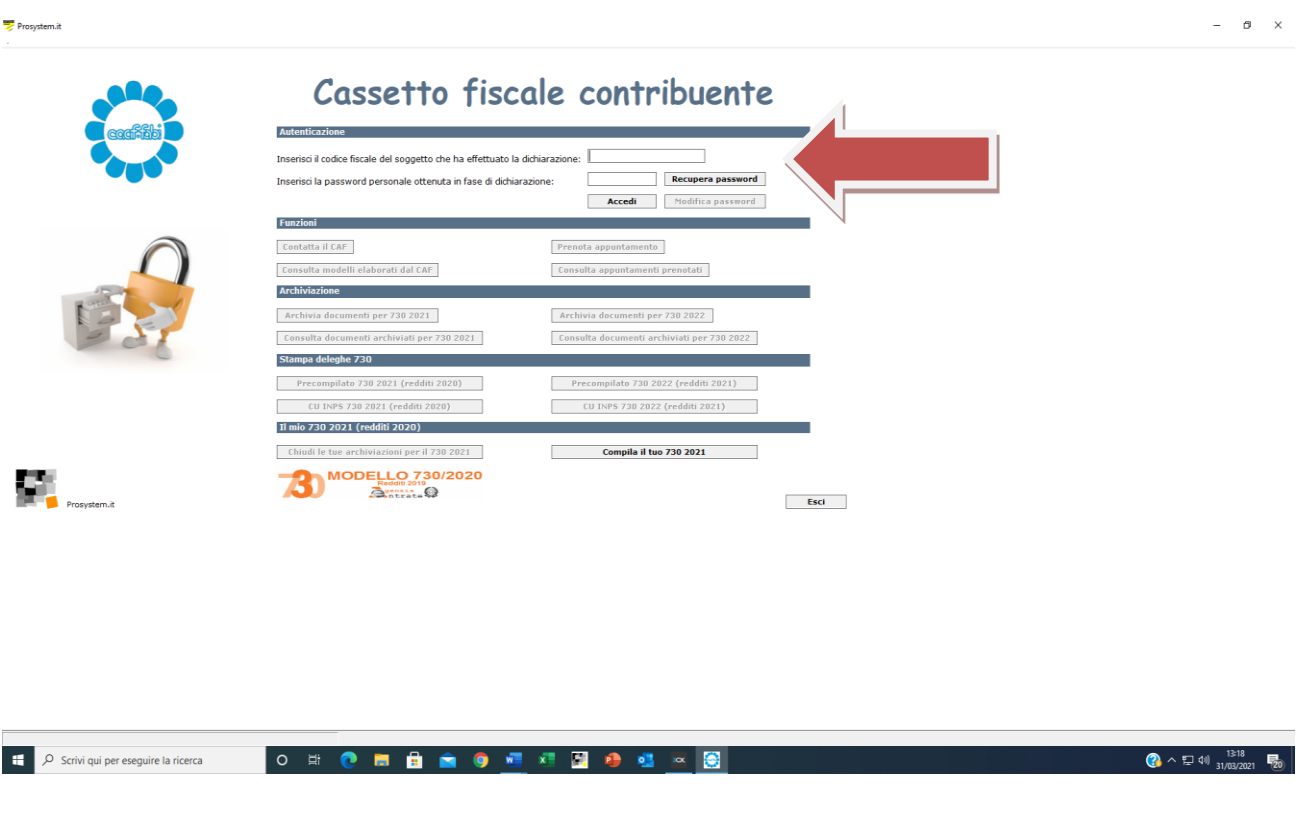

## **FASE 4** – Modalità di caricamento dei documenti (PDF)

- 1) Clicca su "Archivia documenti per il 730 ….".
- 2) Inserisci i pdf, che avevi salvato sul PC (vedi fase 1), caricandoli all'interno delle tipologie che ti vengono proposte nella tendina "Archivia documenti".
	- a. **Redditi**  carica tanti pdf quante sono le fonti di reddito (un pdf per ogni certificazione unica, un pdf per gli affitti percepiti e relativi contratti d'affitto in essere etc.).
- b. **Spese sanitarie**  carica i pdf raggruppati per tipologia di spesa e per nominativo per i familiari a carico.
- c. **Ristrutturazioni**  solo nuovi inserimenti.
- d. **Risparmio energetico**  solo nuovi inserimenti.
- e. **Acquisto mobili ed elettrodomestici**  solo nuovi inserimenti.
- f. **Altre spese**  spese scolastiche, spese sportive, donazioni, spese funebri, mutui, spese per acquisto abbonamenti e trasporto scolastico etc.
- g. **Altro**  qui devi caricare l'INFORMATIVA AL CONTRIBUENTE, visure, atti, verbale attestante di essere titolari per sé o figli di 104 etc.

**Vi raccomandiamo nella creazione dei pdf di mantenere sempre le fatture/ricevute di spesa collegate al loro relativo pagamento (es. pag. 1: fattura, pag. 2: pagamento, pag.3: ricevuta, pag. 4: pagamento e così via).** 

**ATTENZIONE:** In caso di dichiarazioni congiunte entrambi i coniugi dovranno inserire la propria documentazione utilizzando la propria password.

Se l'anno precedente hai presentato la dichiarazione in forma CONGIUNTA la stessa scelta verrà considerata valida anche per quest'anno. SOLO se desideri cambiare le modalità evidenzialo sulla prima pagina dell'Informativa al Contribuente.

Nota Bene: devi fare attenzione a non inserire due o più volte lo stesso pdf; a volte i documenti che carichi non si visualizzano subito e questo trae in inganno. Aspetta sempre qualche minuto e in caso di dubbio utilizza la funzione "Consulta documenti archiviati per il 730 ….". In ogni caso puoi cancellare i documenti ancora da valutare e quelli scartati.

**FASE 5** – Invio dei documenti archiviati

UNA VOLTA ULTIMATO IL CARICAMENTO clicca su "Chiudi le tue archiviazioni per il 730 ….".

**Ultimata questa fase non potrai più inserire o cancellare i documenti inseriti**. Da questo momento la documentazione archiviata potrà essere prelevata per l'elaborazione del 730. **Essenziale che l'inserimento dei documenti e questa fase siano ultimate il prima possibile. Sarà data priorità di elaborazione dei 730 a coloro che per primi avranno ultimato il caricamento di tutta la documentazione**.

L'operatore del CAAF che elabora la tua dichiarazione, se riscontra dei problemi, ti contatterà via e-mail.

## **FASE 6** – Verifica dello stato di lavorazione del 730

Sempre tramite l'applicazione CAAFFABI è possibile verificare lo stato di lavorazione del 730, basta accedere a "Consulta documenti archiviati per 730/…." ("Da valutare" – il documento è in attesa di essere lavorato; "Accettato" – il documento risulta correttamente inserito e/o in lavorazione; "Documento non utilizzabile" – documento cancellato o non utilizzato).

**FASE 7** – Firma del 730

Appena predisposto il 730 riceverai una mail con il 730 compilato. Dovrai controllarlo e firmarlo.

## **ISTRUZIONI PER L'INVIO DEI DOCUMENTI PER IL 730 CON UTILIZZO DI SMARTPHONE O TABLET**

**E' possibile fare tutto quanto sopra utilizzando anche l'APP del CAAF** scaricandola sul proprio smartphone (sia per utenti Android sia iOs). L'APP da utilizzare è da scaricare da App Store o Play Store (app CAAF FABI quella con un petalo fuxia).

- 1) Si accede all'AREA RISERVATA con le stesse credenziali utilizzate da PC per il Cassetto Fiscale. **Vedi precedente Fase 3**.
- 2) L'inserimento dei documenti va effettuato cliccando su "Invio documenti al CAAF" (foto 1) e proseguire seguendo le successive istruzioni (foto 2 e 3). **Vedi precedente Fase 4**. E' possibile caricare i documenti usando la fotocamera ma ne sconsigliamo l'utilizzo; meglio caricare a sistema dei pdf precedentemente salvati nel cellulare/tablet.
- 3) Una volta inseriti tutti i documenti è necessario chiudere le archiviazioni effettuate cliccando su "Gestione documenti inviati" (vedi foto 1) e successivamente su "Chiudi le tue archiviazioni per il 730 …." (foto 4); **Vedi precedente Fase 5.**

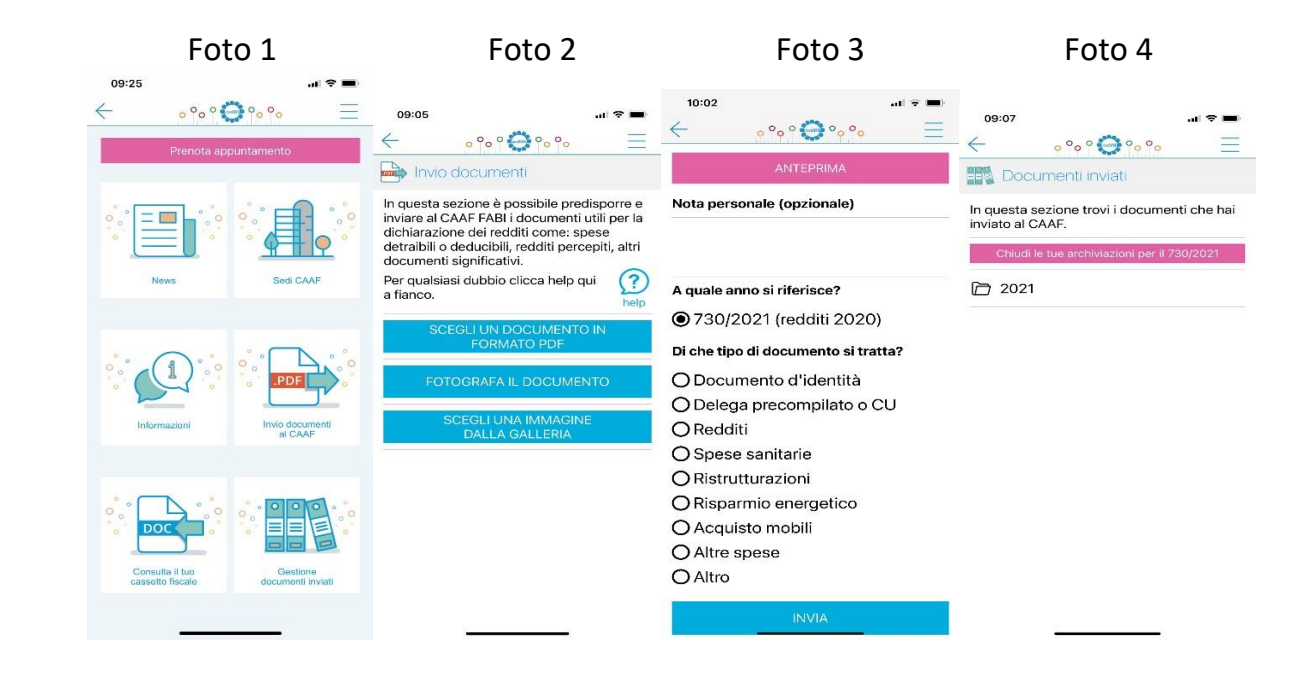

**Per necessità e/o impossibilità di utilizzo delle modalità descritte contatta le colleghe alla mail [caaf.bz@fabibz.it.](mailto:caaf.bz@fabibz.it)**

\_\_\_\_\_\_\_\_\_\_\_\_\_\_\_\_\_\_\_\_\_\_\_\_\_\_\_\_\_\_\_\_\_\_\_\_\_\_\_\_\_\_\_\_\_\_\_\_\_\_\_\_\_\_\_\_\_\_\_\_\_\_\_\_\_\_\_\_\_\_\_\_\_\_\_\_\_